## 4.8 地図検索機能の操作説明

- (1) 地図検索画面の基本表示内容の説明
	- ① 地図検索画面の表示方法

各画面左側の「各種検索機能メニュー」の エコ コ ボタンをクリックすることによ

- り、下記の地図検索画面が表示されます。
- ② 地図検索機能の説明

地図検索機能では地図を表示し、地図検索画面から登録済みの他工事および処理施設 の検索を行い、工事情報の確認、および処理施設の確認を行うことができます。

地図検索

③ 地図検索画面の基本表示内容の説明

地図検索画面の表示内容および、各種ボタン・プルダウンメニューについて説明をし ます。下記画面中の番号①~⑧は、次頁「地図画面のボタン・リストボックスメニュー の説明」の「No(ナンバー)」と対応しています。

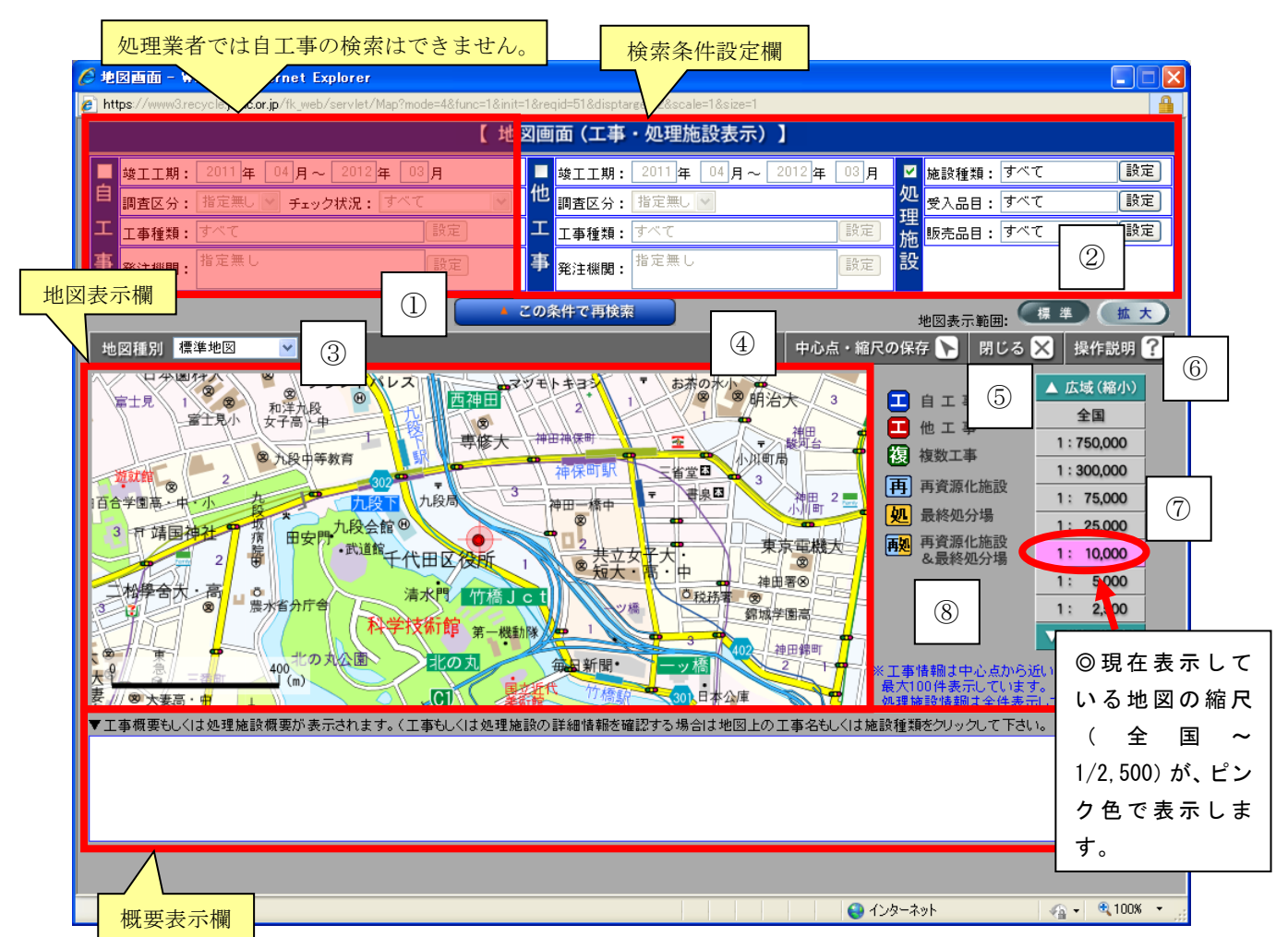

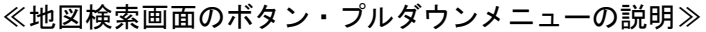

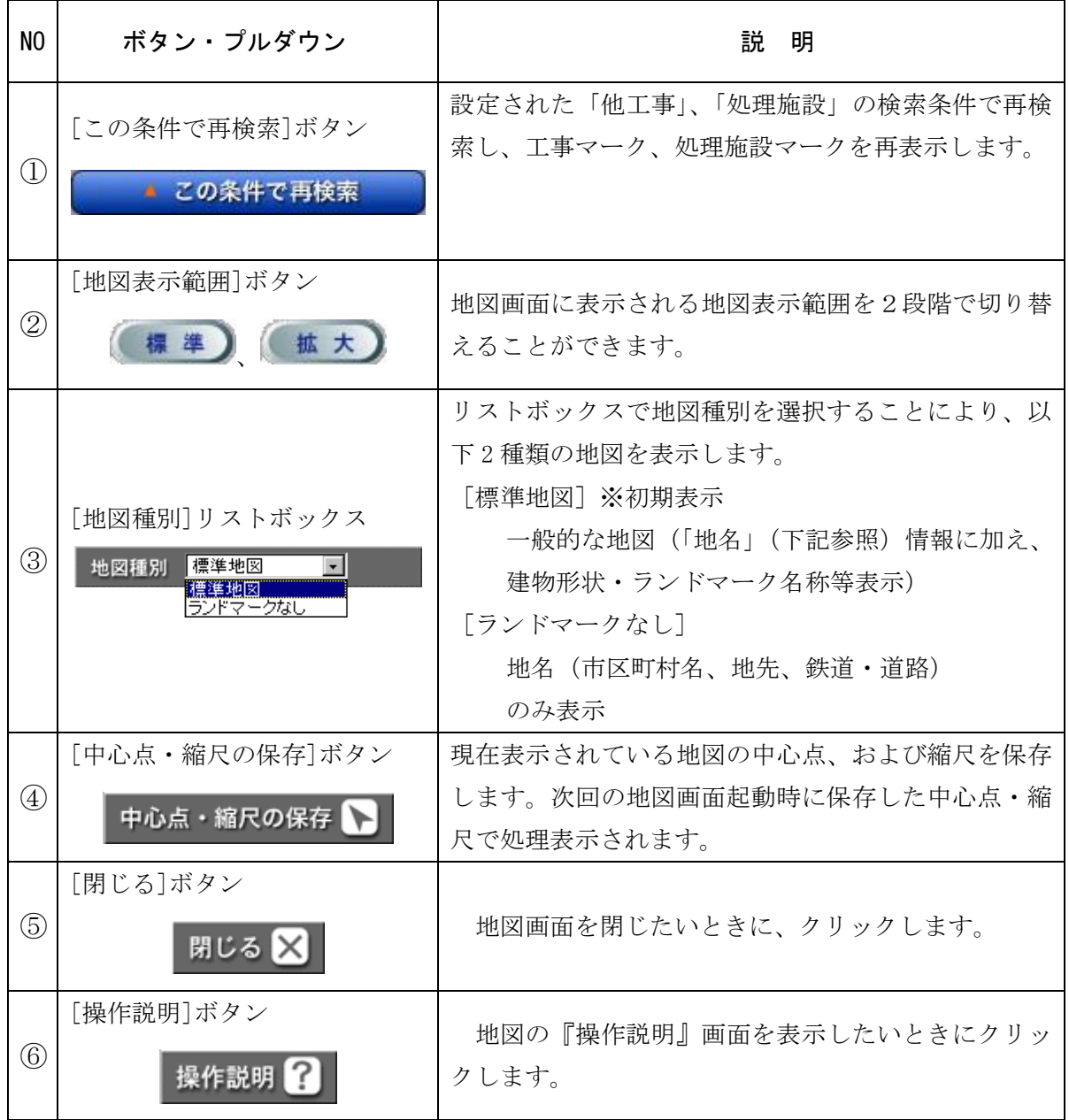

## 4 基本操作説明

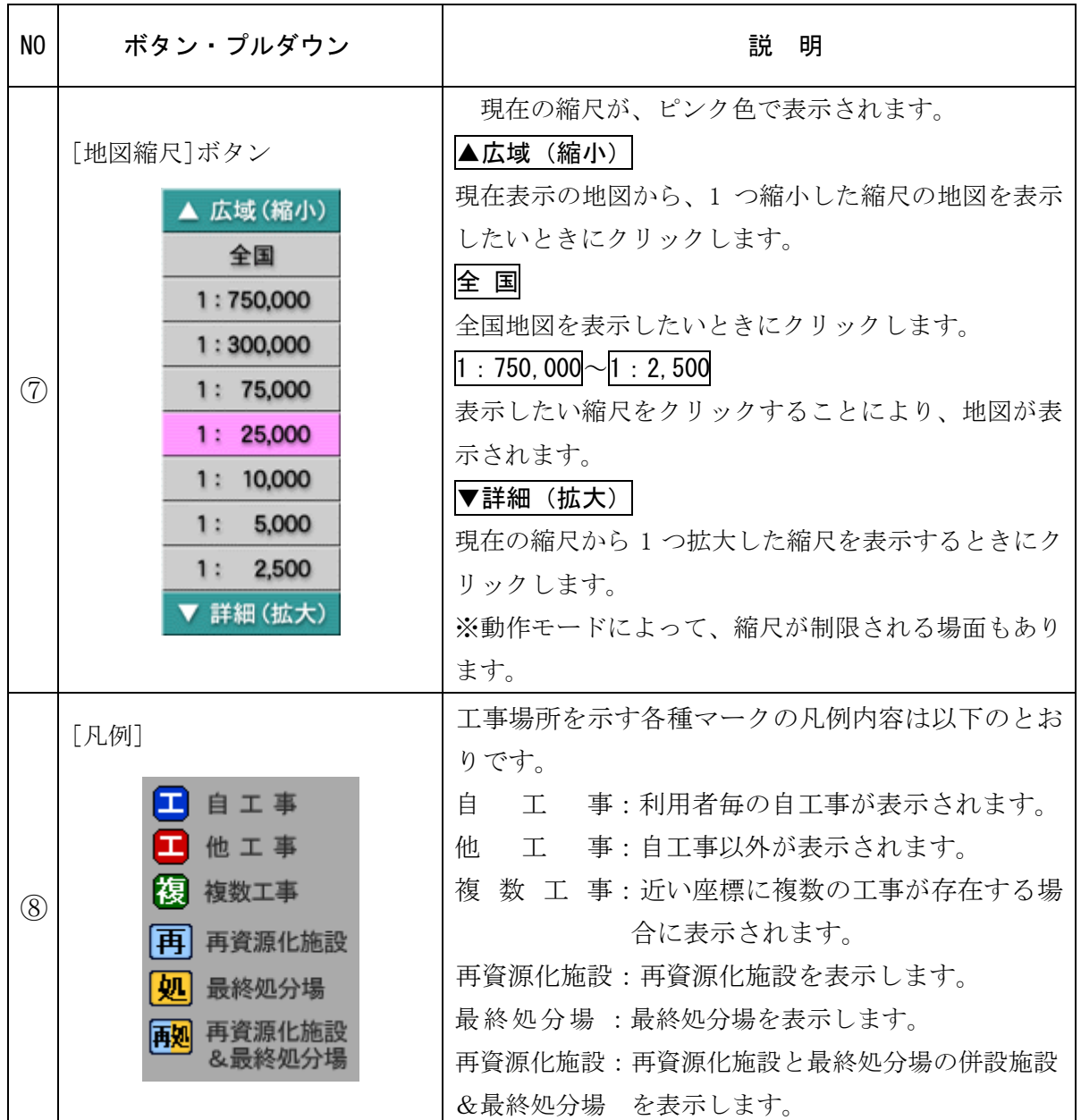